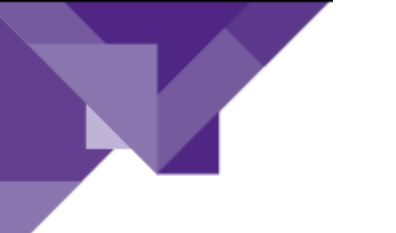

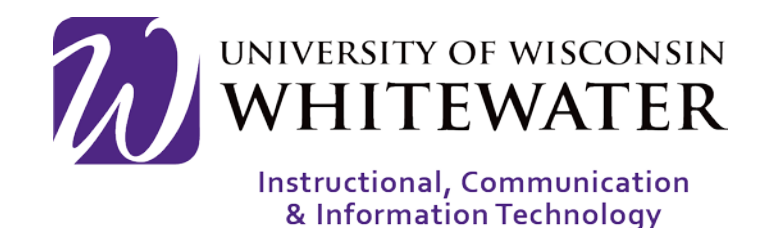

# **August 21, 2017** UWW Wireless: Connecting a NEW Apple iOS Device - iPhone and iPad

# **OVERVIEW**

This guide will walk you through the steps to connect your Apple iOS device to the UWW wireless network.

Note: Devices connecting to wireless will only stay active in the system for 2 years. At that time the device must go through the wireless registration process again. A total of 15 devices can be registered to the wireless network at one time for each user. You can manage your registered wireless devices by going to: [https://mydevices.uww.edu](https://mydevices.uww.edu/)

NOTE: Registering a device on the wireless network using the steps below replaces the need to reset your Net-ID password on your device after a password change.

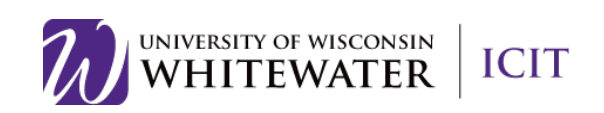

From the main screen of your Apple iOS device, locate and tap the  $\circledcirc$  (Settings) button.

֦

# Step 2

Tap "Wi-FI" from the Settings menu.

Select "uww" from the "Choose a Network" selection menu. When you first connect to "uww" you will have to enter your University Net-ID and password.

Once you see a blue  $\vee$  by "uww", click the < (back) arrow, in the top left corner of the screen, until you return to your device's main home screen.

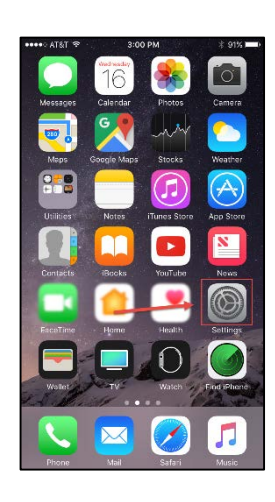

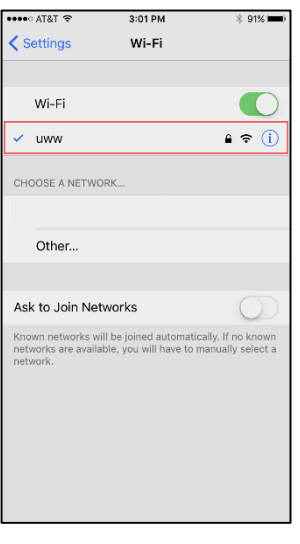

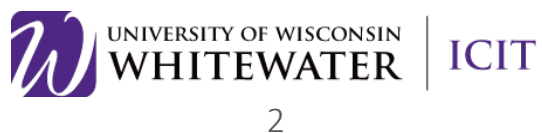

Locate and tap the  $\Box$  (Safari) icon to open the web browser and locate the UWW Wi-Fi registration page.

֦

If the registration page does not load automatically, browse to uww.edu or another non-secure webpage, to be redirected to the UW-Whitewater wireless device registration page.

# NOTE: You must use the Safari web browser to complete the steps below.

Step 4

At the "BYOD Welcome" screen, click the Start button to begin the registration process.

NOTE: This screen may take up to 1 minute to appear.

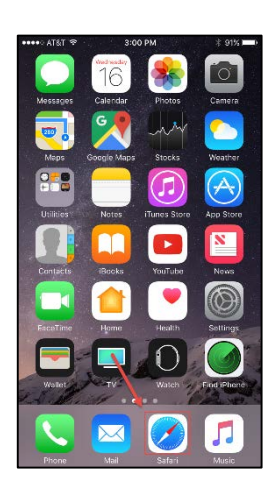

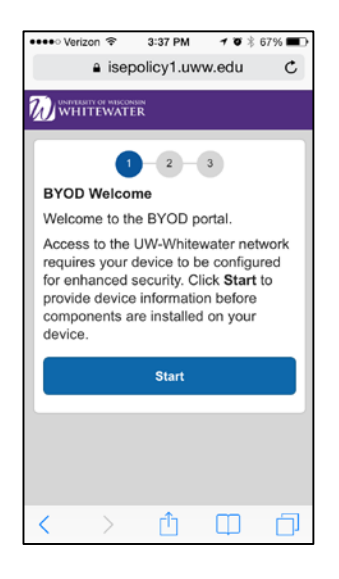

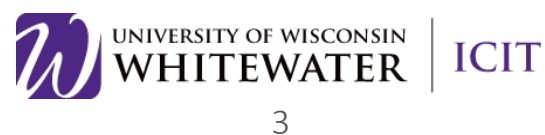

Enter a short name for your device in the "Device Name" box. Enter a description in the "Description" box if you wish, then click Continue.

֦

# Step 6

Tap the Launch Apple Profile and Certificate Installer Now button, on the Install page, to install the required UWW wireless certificates.

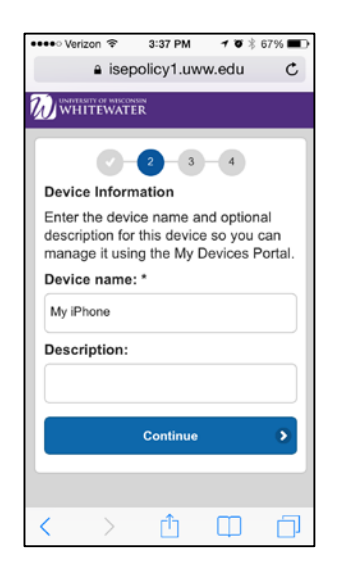

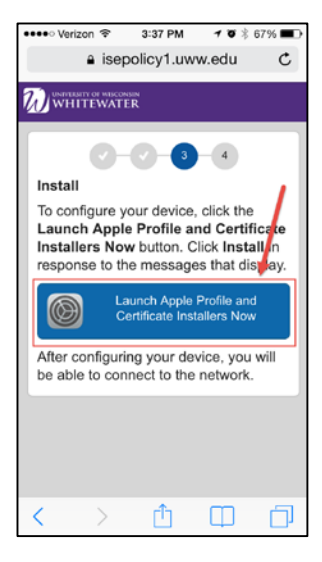

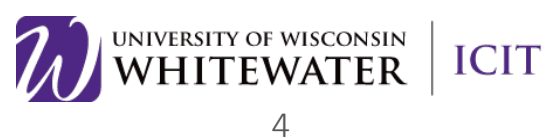

Click the Install button to install the UWW wireless root certificate.

֦

NOTE: You may receive a warning message about accepting an "Unverified Profile" and "Unverified Root Certificate". Go ahead and tap the Install button, located in the top right corner of the screen, to continue.

# Step 8

If prompted to enter your passcode, please enter your device's 4 digit passcode, then click OK.

NOTE: If you do not have a passcode configured on your phone you may not receive this screen.

NOTE: If you do have a passcode configured, your passcode is the 4 digit number typically used to unlock your iOS device after it has gone into powersave mode.

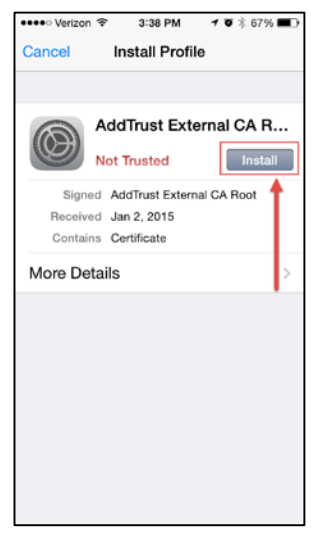

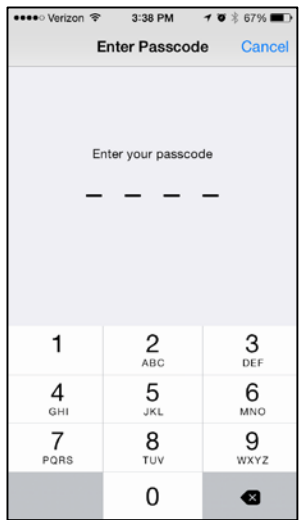

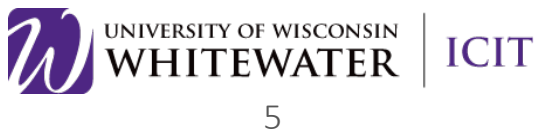

Once a green "Trusted" icon appears on the certificate page, click the Done button located in the top right corner of the screen.

֦

#### Step 10

From the "Profile Service" page, click the Install button to install the Cisco profile service.

Tap the Install Now button to install the profile.

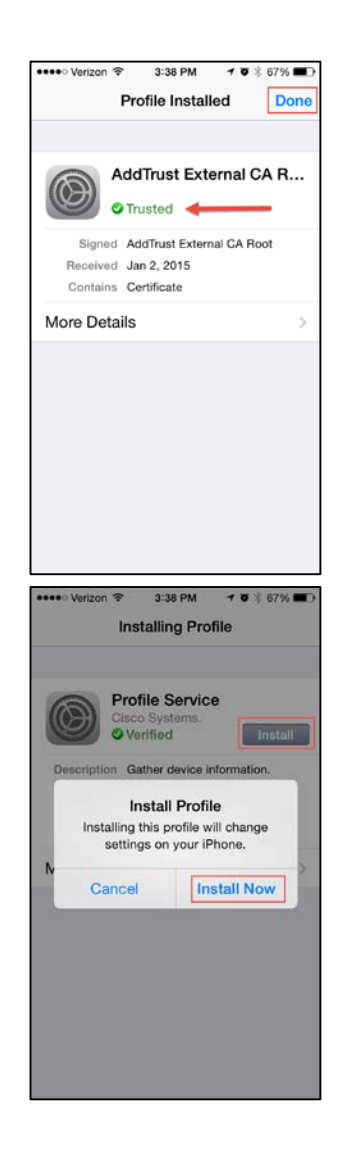

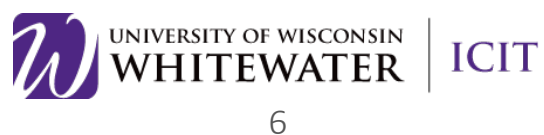

If prompted to enter your passcode, please enter your device's 4 digit passcode, then click OK.

֦

NOTE: If you do not have a passcode configured on your phone you may not receive this screen.

NOTE: If you do have a passcode configured, your passcode is the 4 digit number typically used to unlock your iOS device after it has gone into powersave mode.

#### Step 12

Your iOS device will now perform a series of tasks, please wait until complete.

Once complete, you will see a green "Verified" icon next to the "UWW WiFI Cert Staff". Click the Done button located in the upper right corner of the screen.

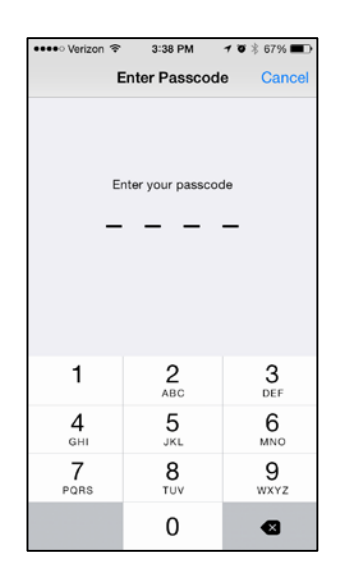

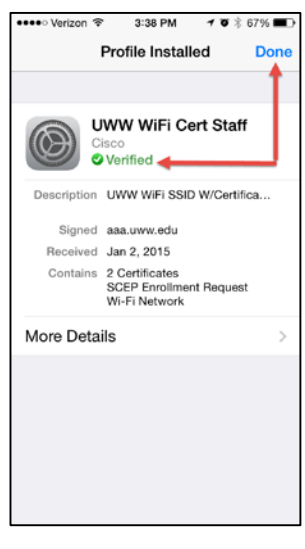

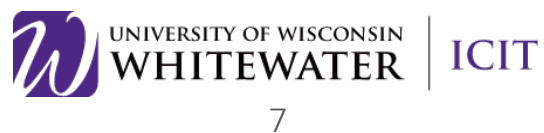

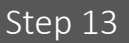

֦

You will now see a "Success" page indicating that you are successfully registered to the UWW wireless network.

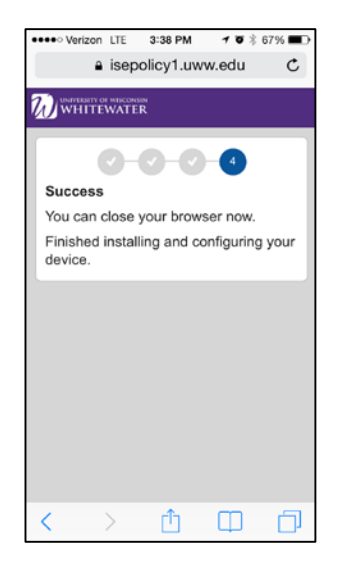

## **Tips:**

• Once successfully registered to the "uww" wireless network on campus you can manage all of your UWW registered wireless devices online by going to: mydevices.uww.edu.

Need Additional Help? Email [helpdesk@uww.edu](mailto:helpdesk@uww.edu) or call 262-472-4357 (HELP)

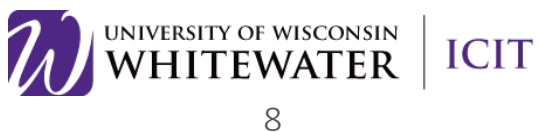